## **UNIONLINE – Zöldkártya nyomtatása felhasználói segédlet**

1)

Információ keresés / Szerződések menüpontban meg kell keresni a szerződést.

A keresett szerződés a képernyő alján jelenik meg. A **szerződés mellett** bal oldalon látható **nagyító ikonra** kattintva lehet a szerződést megnyitni.

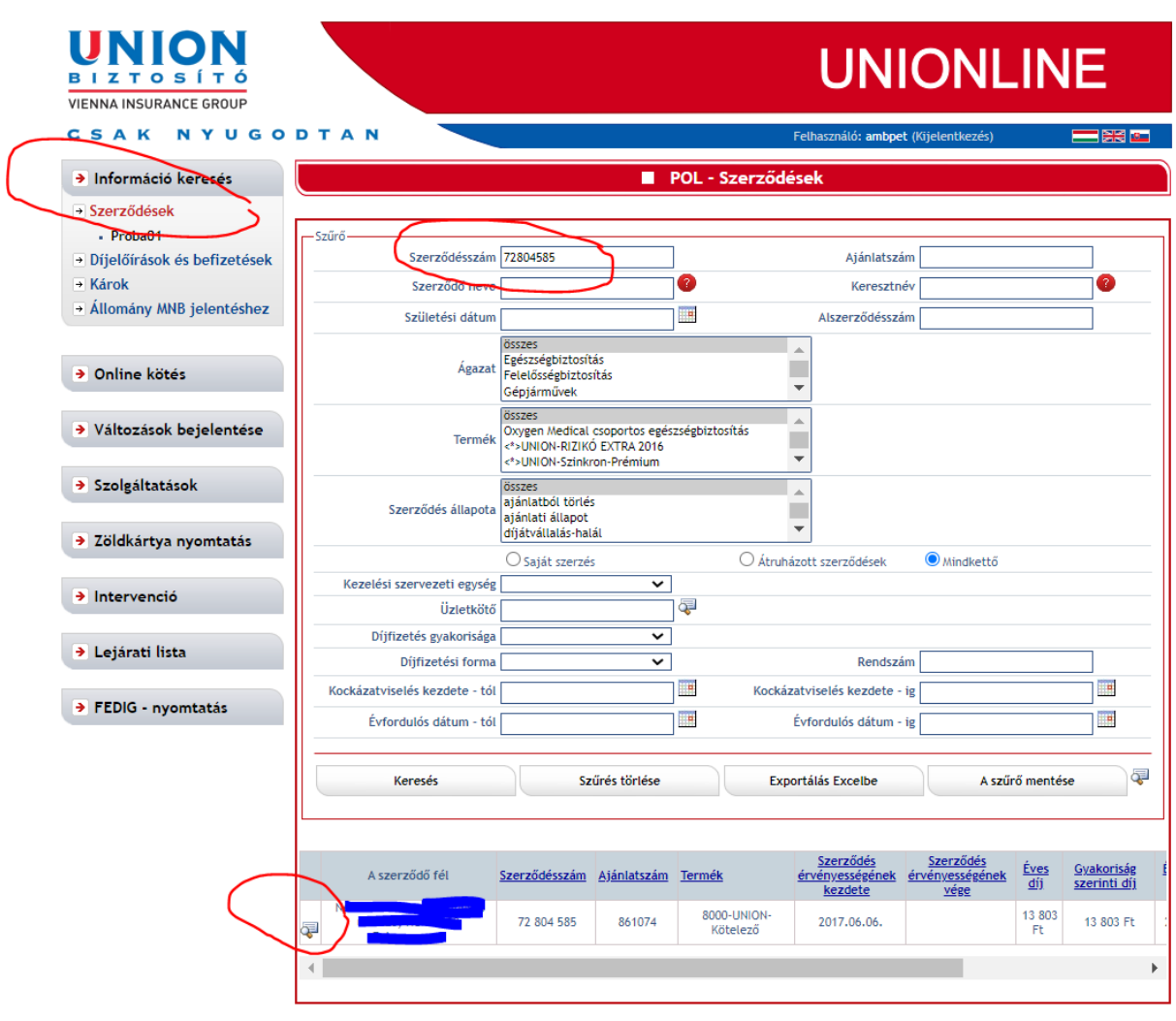

A szerződést megnyitva, a lap alján jobb oldalon lévő **Zöldkártya melletti nagyító ikonra** kattintva lehet tovább haladni.

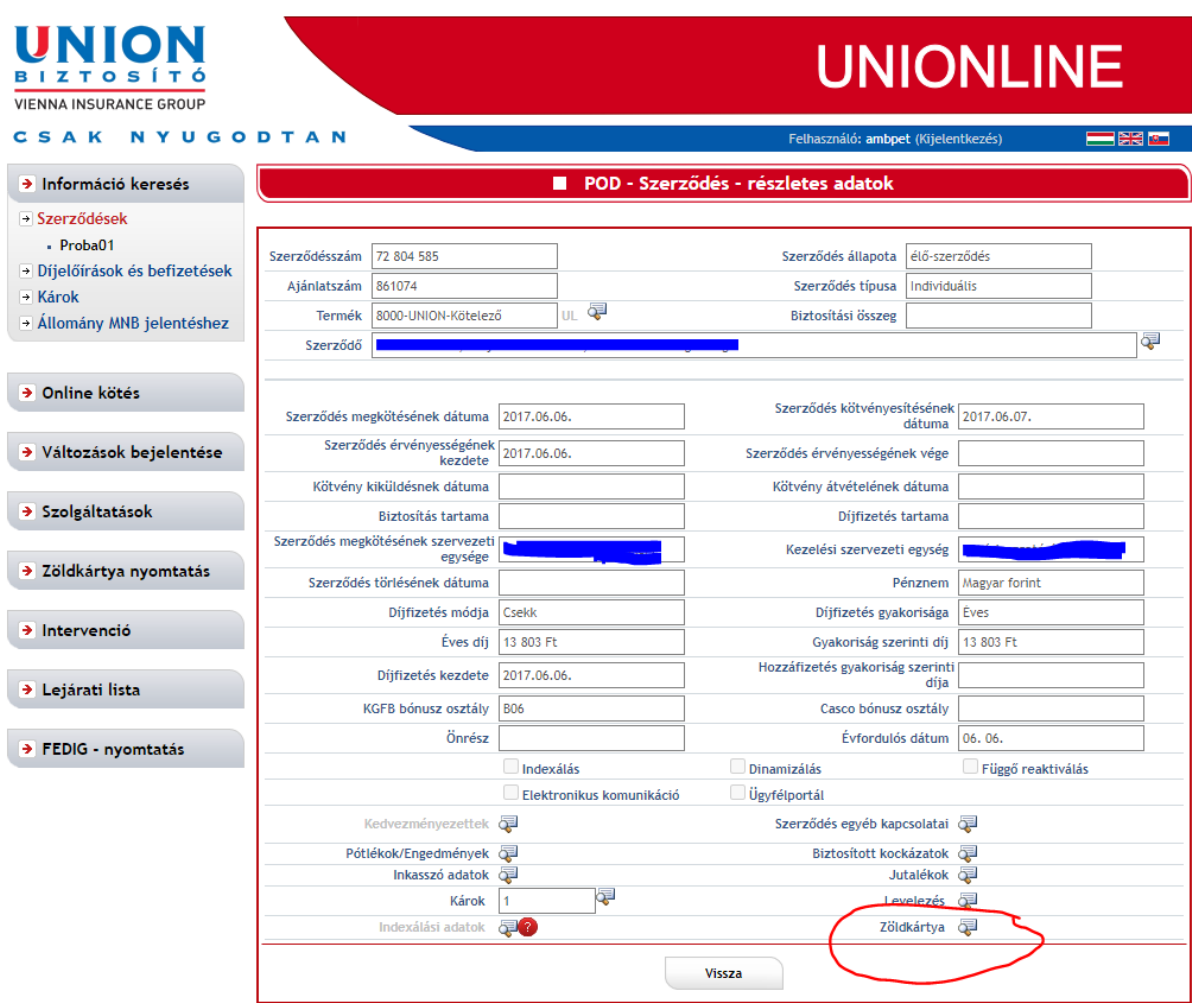

A megjelenő oldalon a **Nyomtatás alatti nagyító ikonra** kattintva lehet tovább haladni.

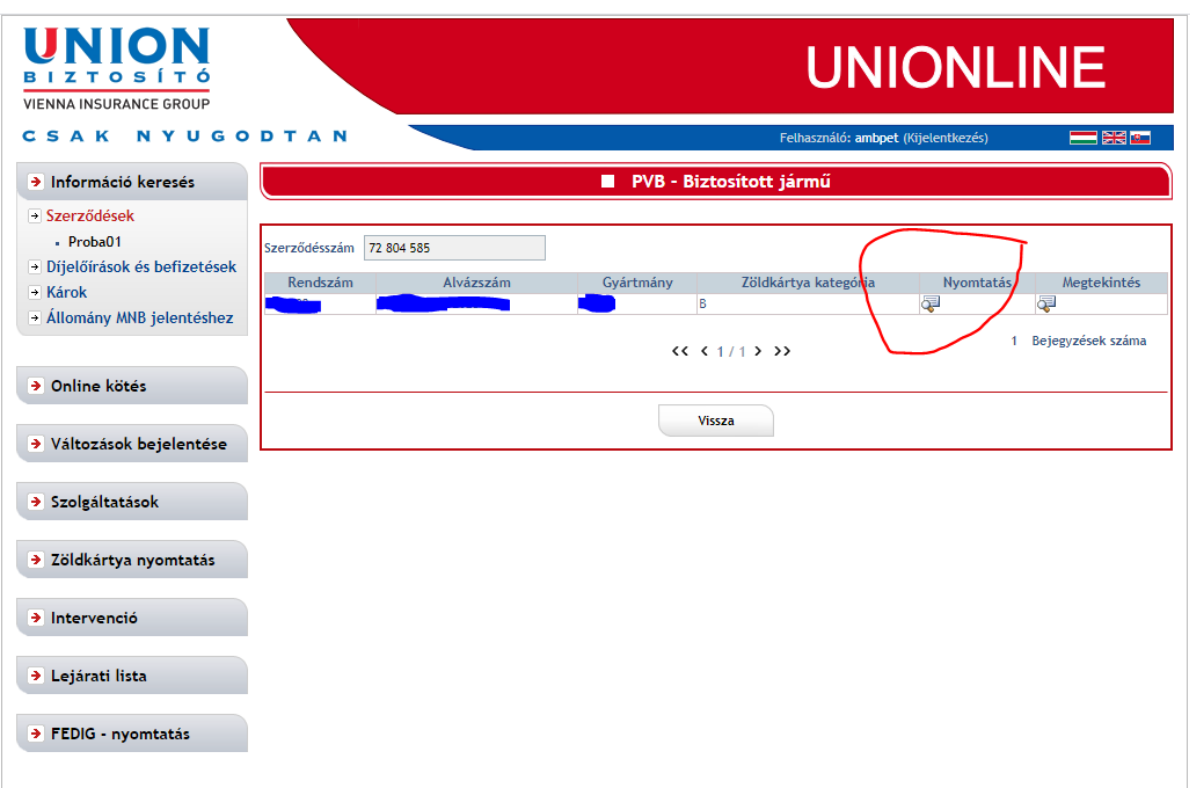

## 4)

A következő oldalon a **Nyomtatás gombra** kell kattintani.

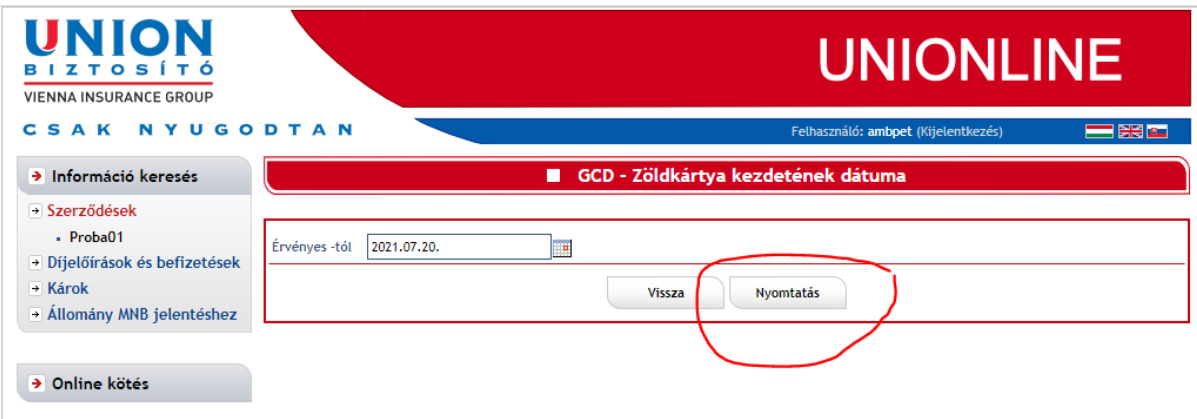

Az **OK gomb** megnyomásával lehet a műveletet jóváhagyni.

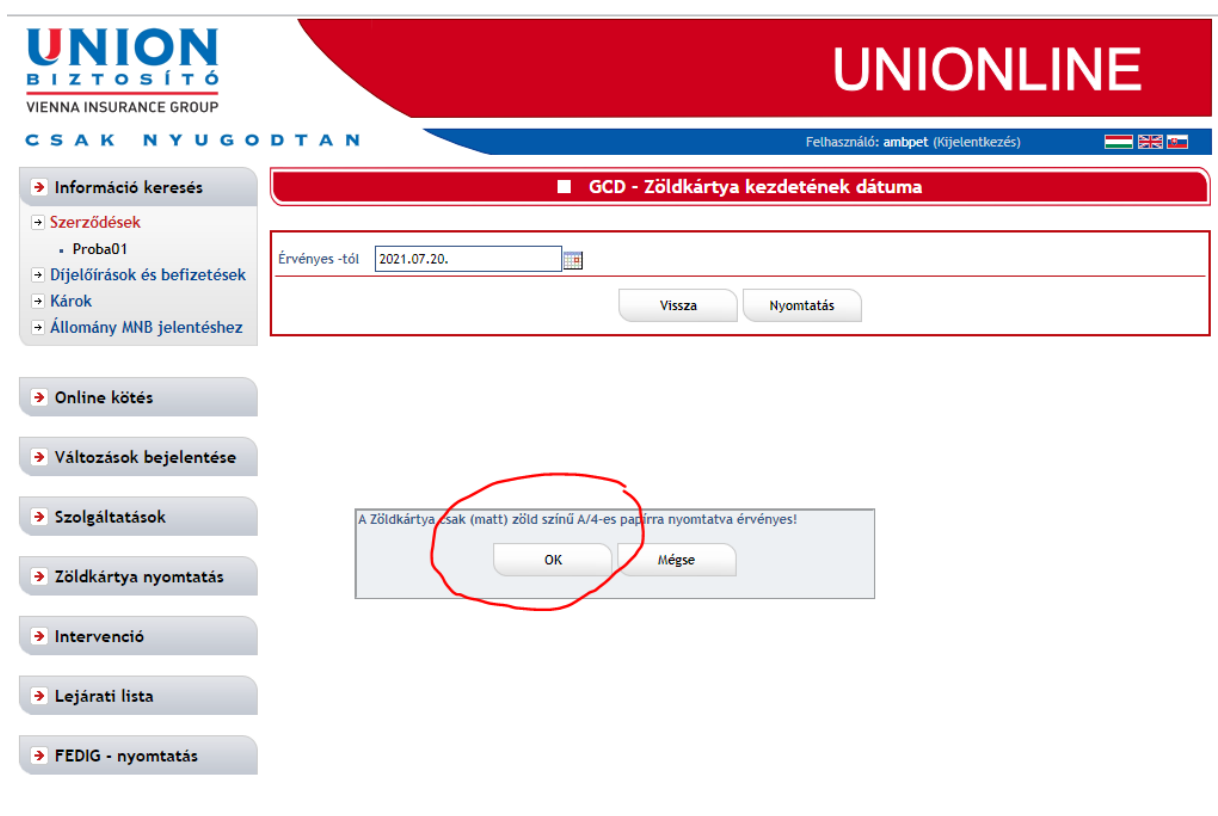

Ezt követően megtörténik a **zöldkártya pdf-be történő legenerálása**, ami a **lap alján felugró menüből** megnyitható, vagy akár lementhető.

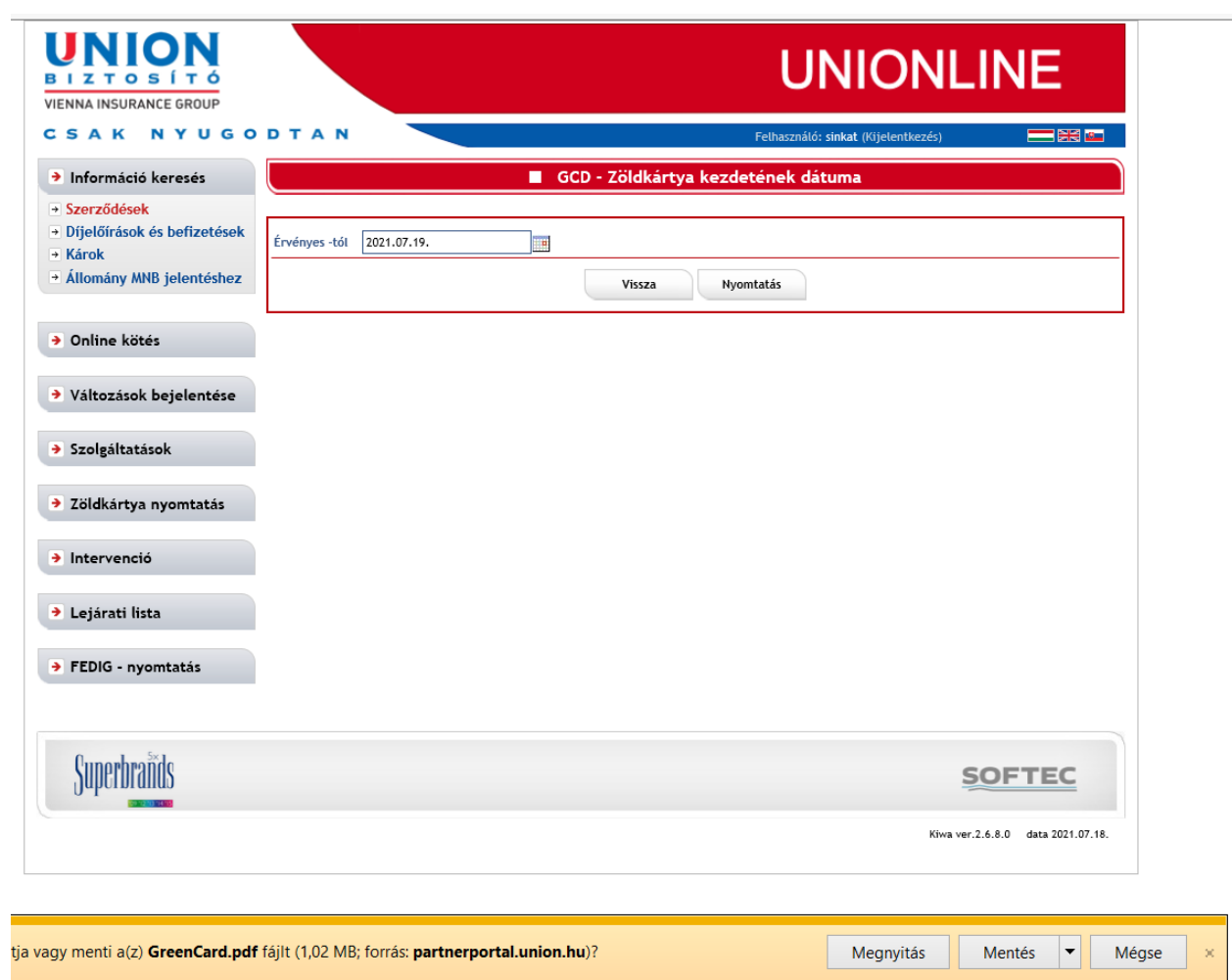